# CRÉER DES RESSOURCES

L'objectif sera de vous présenter 2 logiciels sur lesquels vous pourrez créer des ressources accessibles à distance mais également utilisables en classe.

*Elodie LERCH-CHEVAL - Circonscription Val d'Europe – octobre 2020*

Pour : créer des applis (jeux)accessibles sur tablettes / smart phones / ordinateur

Possibilité de classer les applis créées par catégories (Français, maths...) et par niveau (maternelle, élémentaire...)

Les applis peuvent être retrouvées (ou envoyées) grâce à un QR code ou un lien.

# LEARNING APPS

## TRANS-DISCIPLINARITE :

Domaine 1 : Mobiliser le langage dans toutes ses dimensions

Exemple :

Le vocabulaire du Narramus étudié en classe

Domaine 4 : Construire les 1ers outils pour structurer sa pensée

Exemple :

Travailler les compléments à 10

Domaine 5 – Explorer le monde

Exemple :

Les régimes alimentaires des animaux

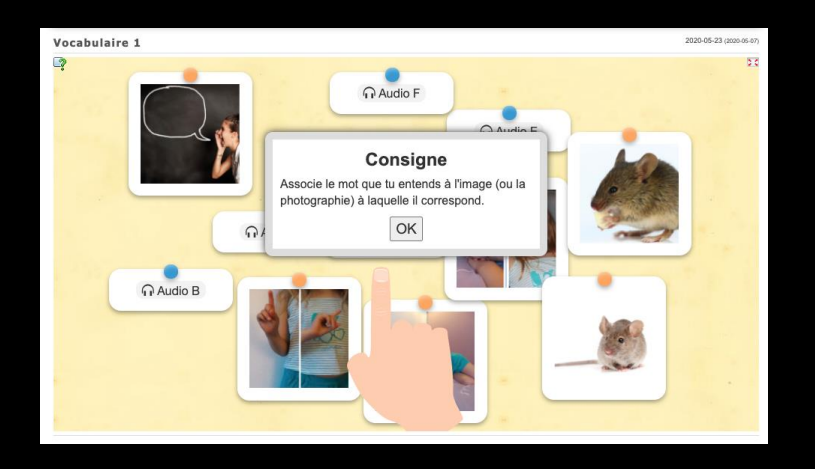

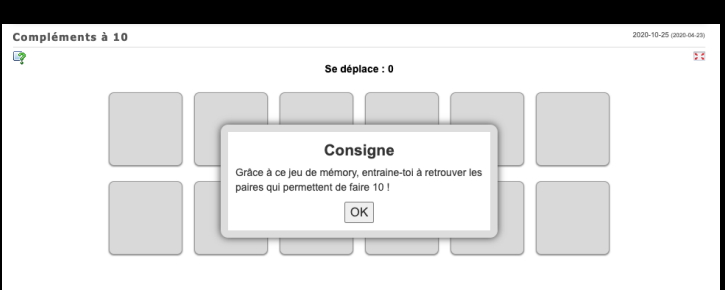

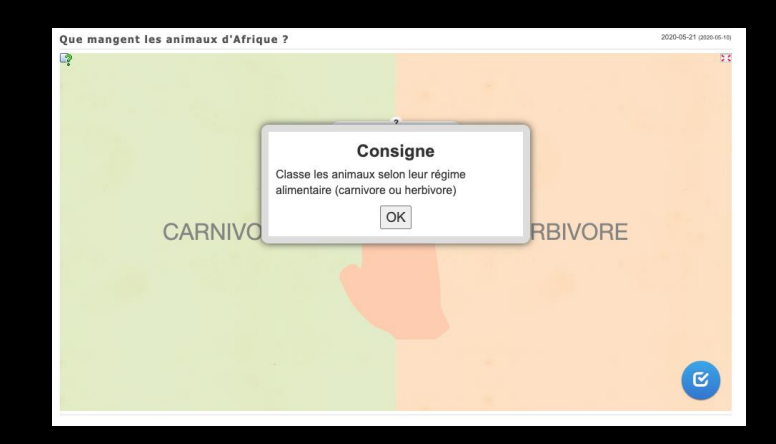

## LEARNING APPS

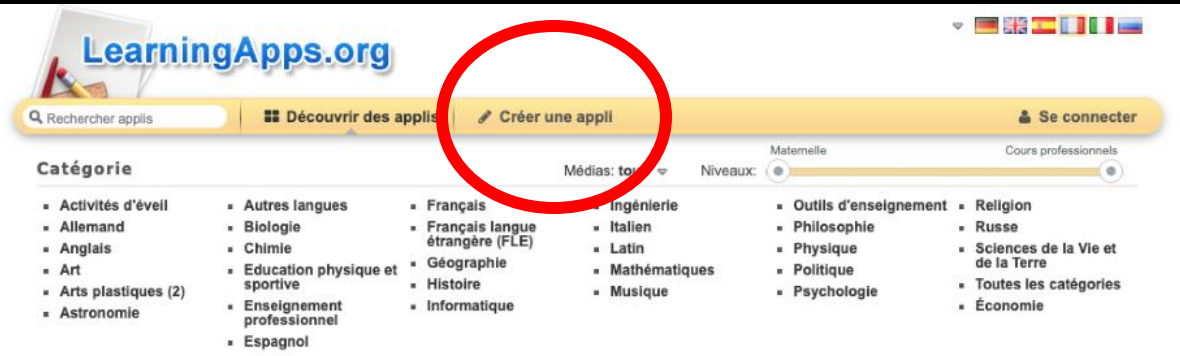

#### Exemples

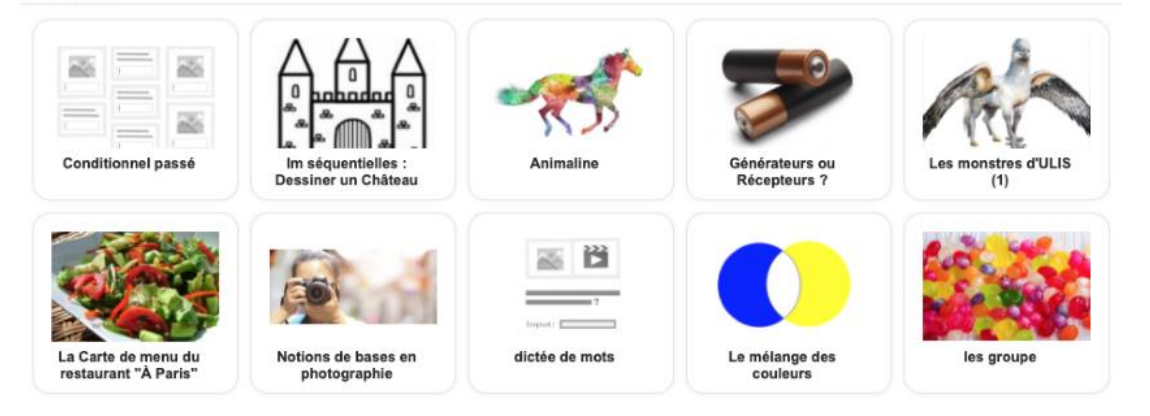

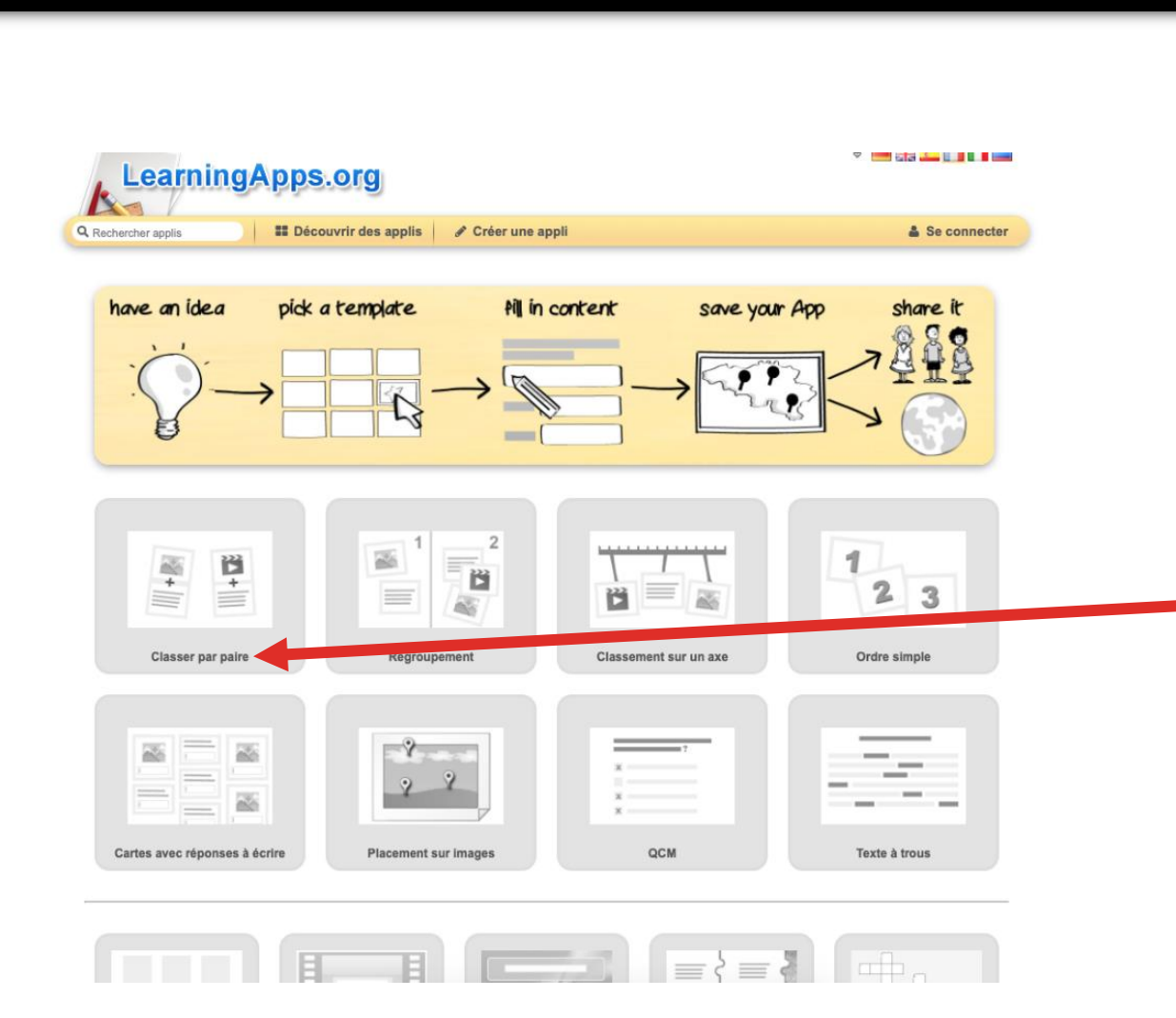

Le logiciel propose des "squelettes" tels que le mémory, le classement par paire...

Cliquer sur le type d'appli que vous souhaitez créer.

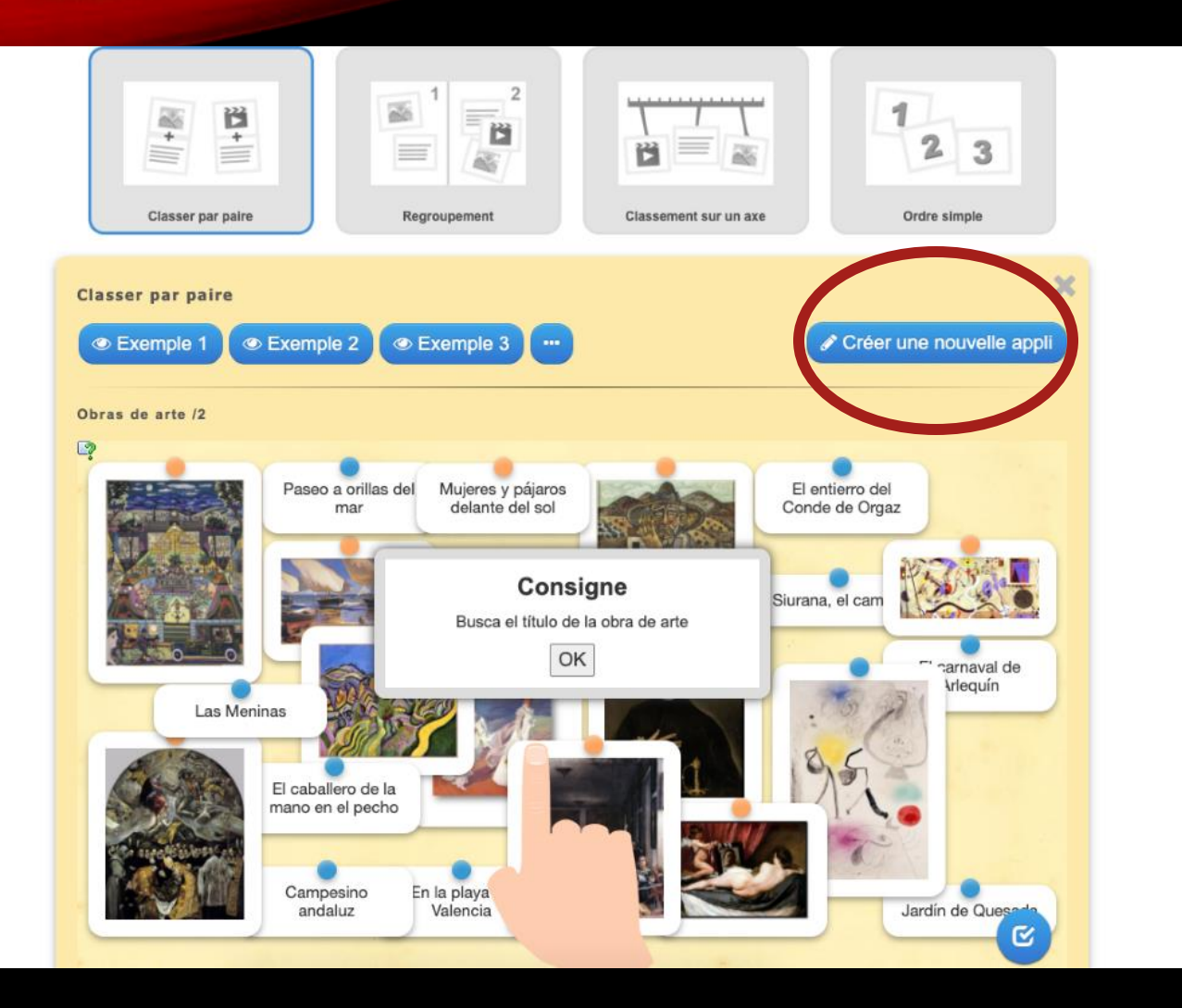

Cliquer sur : Créer une nouvelle appli.

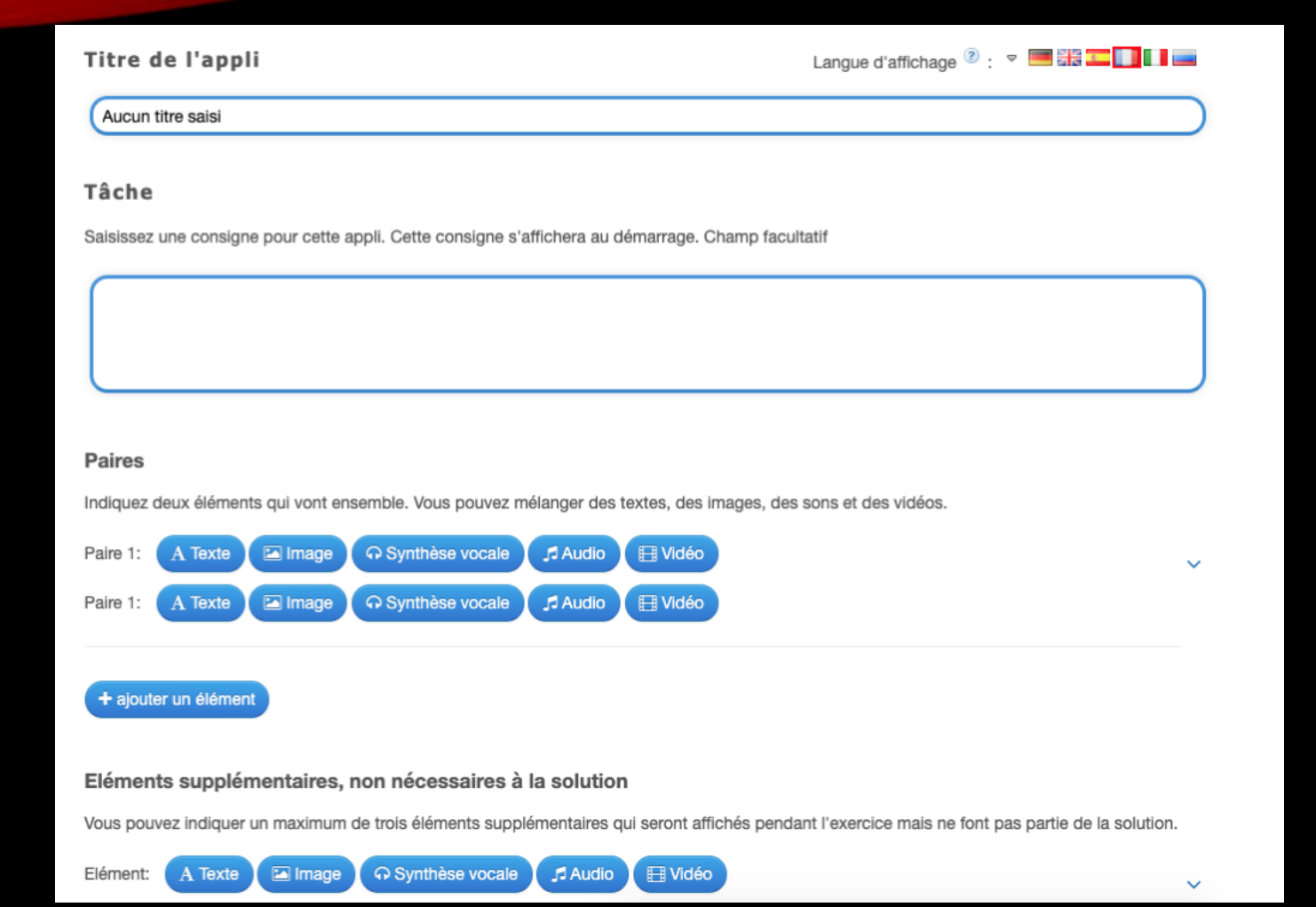

Donner un titre à l'appli. Nommer la tâche (= consigne).

Vous avez la possibilité d'ajouter :

•des images (ou photographies),

•du texte (en CAPITALES ou script – pour la cursive il vous faudra la préparer sur Word puis en faire une copie image et l'insérercomme une image) •la synthèse vocale : il vous suffit d'écrire le mot et l'ordinateur le lit •Des fichiers audio

•Des fichiers vidéos

#### Les paires disparaissent.

Les paires disparaissent automatiquement. Sans cette option, il faut associer les paires puis cliquer sur le bouton "Vérifier". Les paires correctes ne disparaissent pas, mais apparaissent en vert. Les réponses erronées sont en rouge.

 $\Box$ Les paires disparaissent.

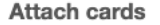

Cards one above the other =

Feedback

Saisissez le texte qui s'affiche lorsque la solution a été trouvée

Super, tu as trouvé la solution!

#### Indice

Vous pouvez ajouter des indices à la solution, accessibles par une petite icône en haut à gauche de l'écran. Si cela n'est pas nécessaire, n'inscrivez rien dans ce champ.

Afficher un aperçu

Feedback : le mot d'encouragement qui apparait à la réussite de l'appli

Puis cliquer sur : Afficher un aperçu

Vous pouvez ainsi "tester" votre appli avant de la sauvegarder.

Enfin cliquer sur "Enregistrer l'appli".

L'appli est publique ou privée. Pour la rendre publique et permettre à tous de l'utiliser, il vous faudra remplir ce questionnaire afin de catégoriser l'appli et de la retrouver plus facilement.

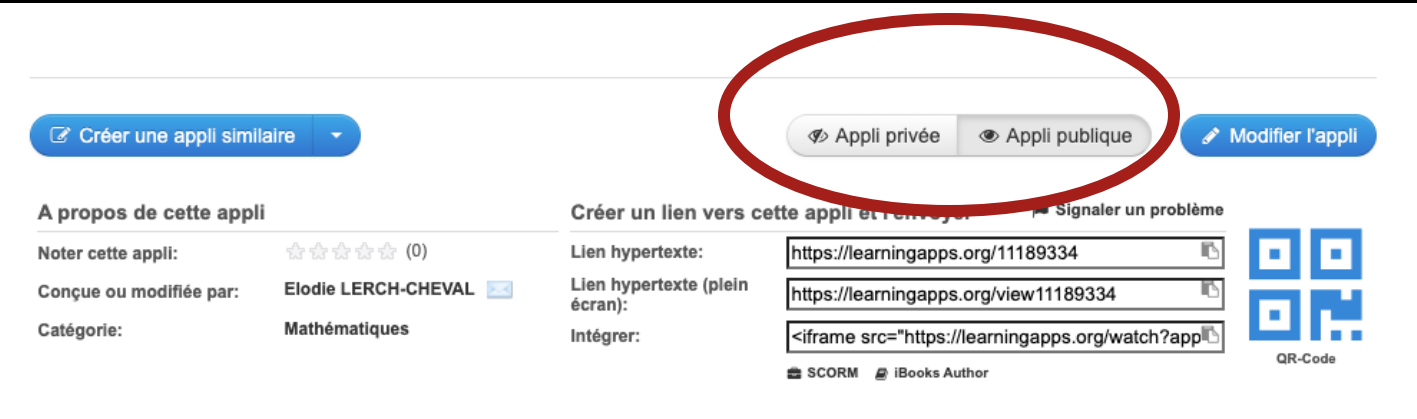

#### Modifier la description de l'appli publiée

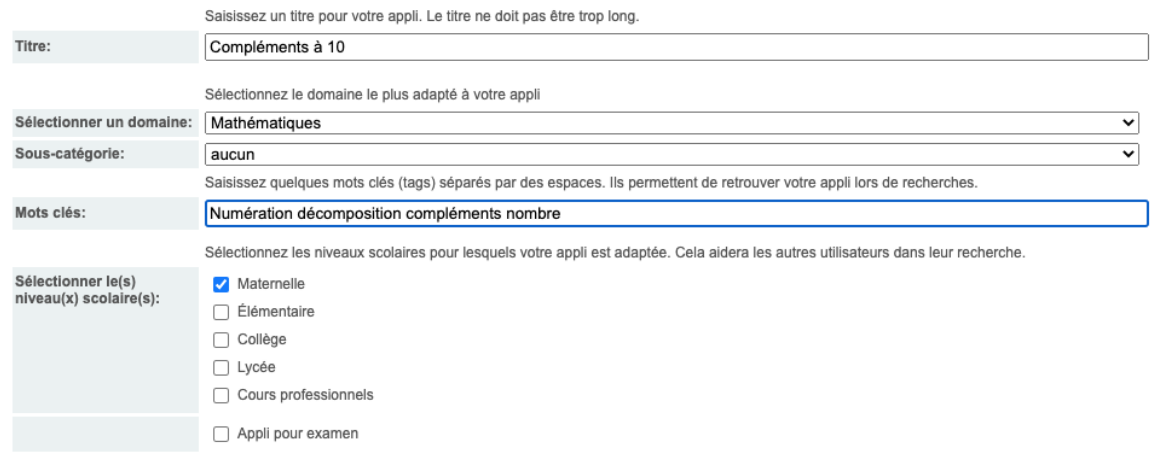

En envoyant le formulaire, vous certifiez avoir lu et approuvé les conditions d'utilisation de LearningApps.org

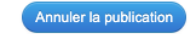

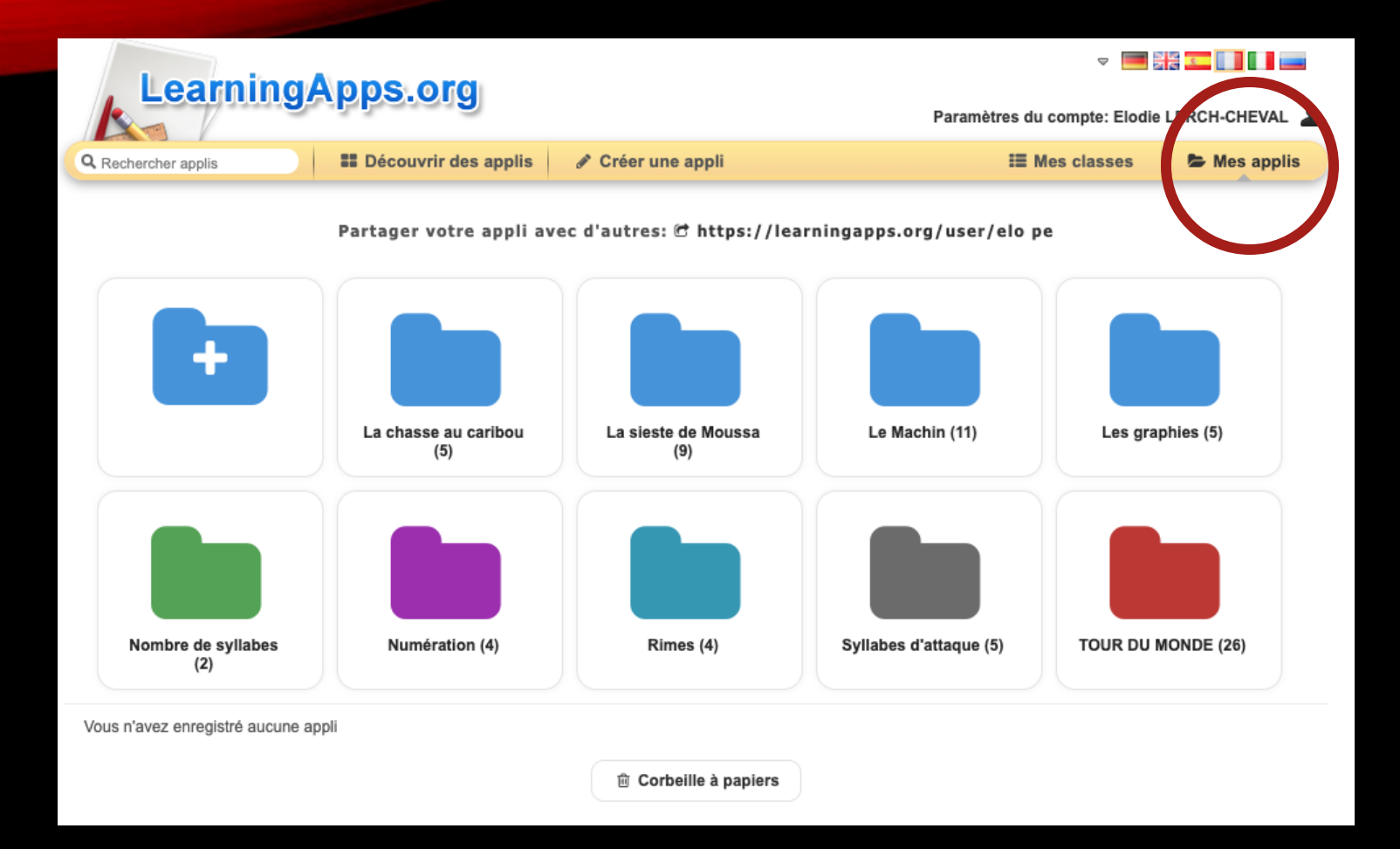

Vous pourrez ensuite créer des dossiers dans "Mes applis" afin de classer vos applis par thème ou compétence par exemple.

Pour : créer des livres accessibles sur tablettes / smart phones / ordinateur

Possibilité de partager ses livres ou de les imprimer pour la bibliothèque de la classe par exemple

Possibilité d'enregistrer sa voix

# BOOK CREATOR

Après la création de votre compte, vous ouvrez une bibliothèque qui vous permettra de stocker jusquà 40 livres.

### Cliquer sur nouveau livre.

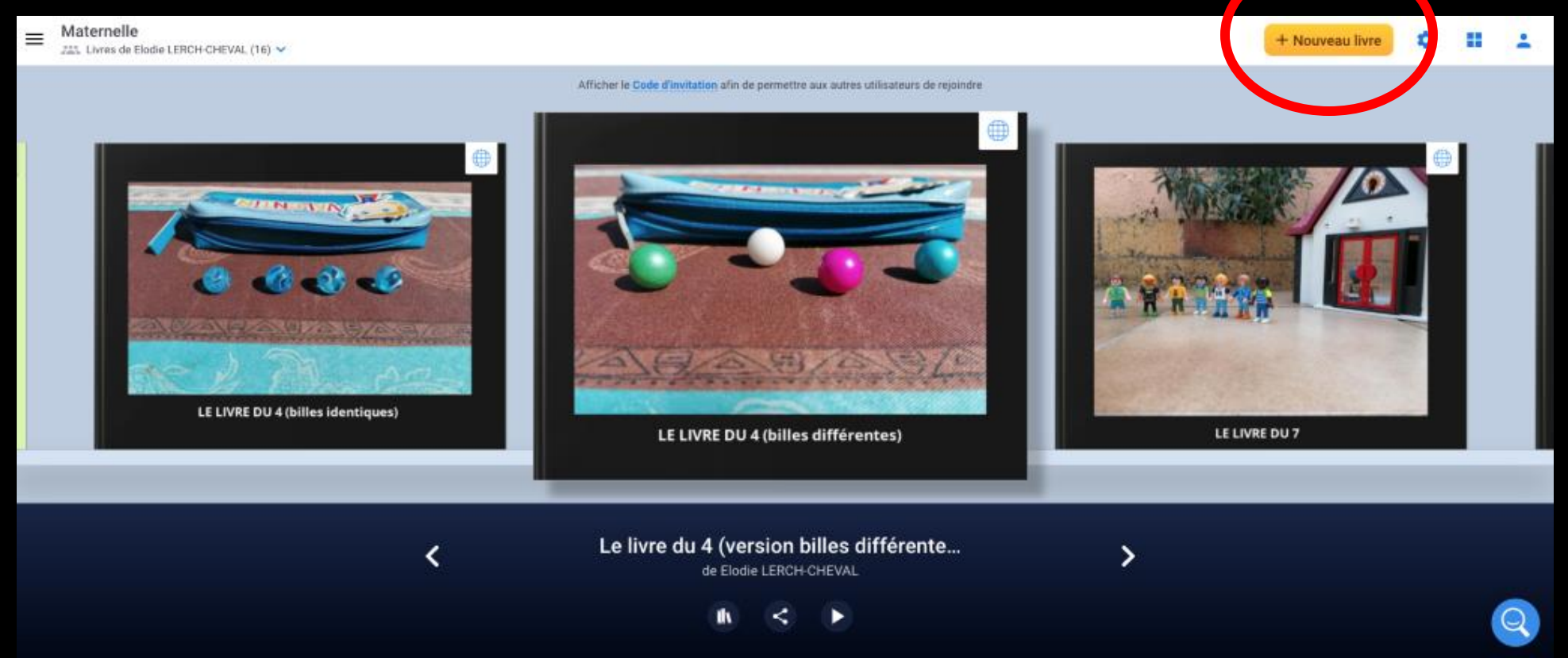

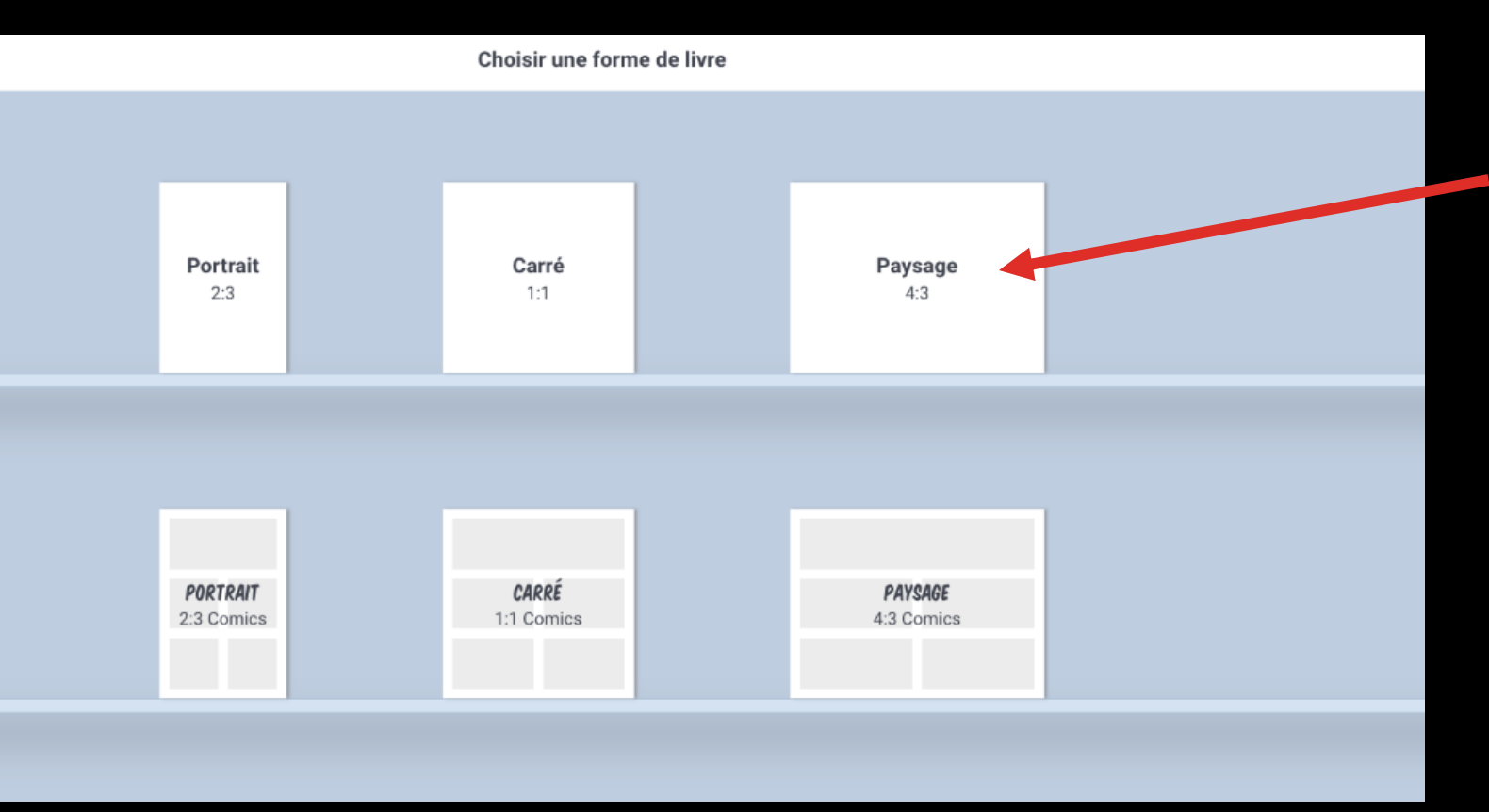

Choisir le format de livre souhaité et cliquer.

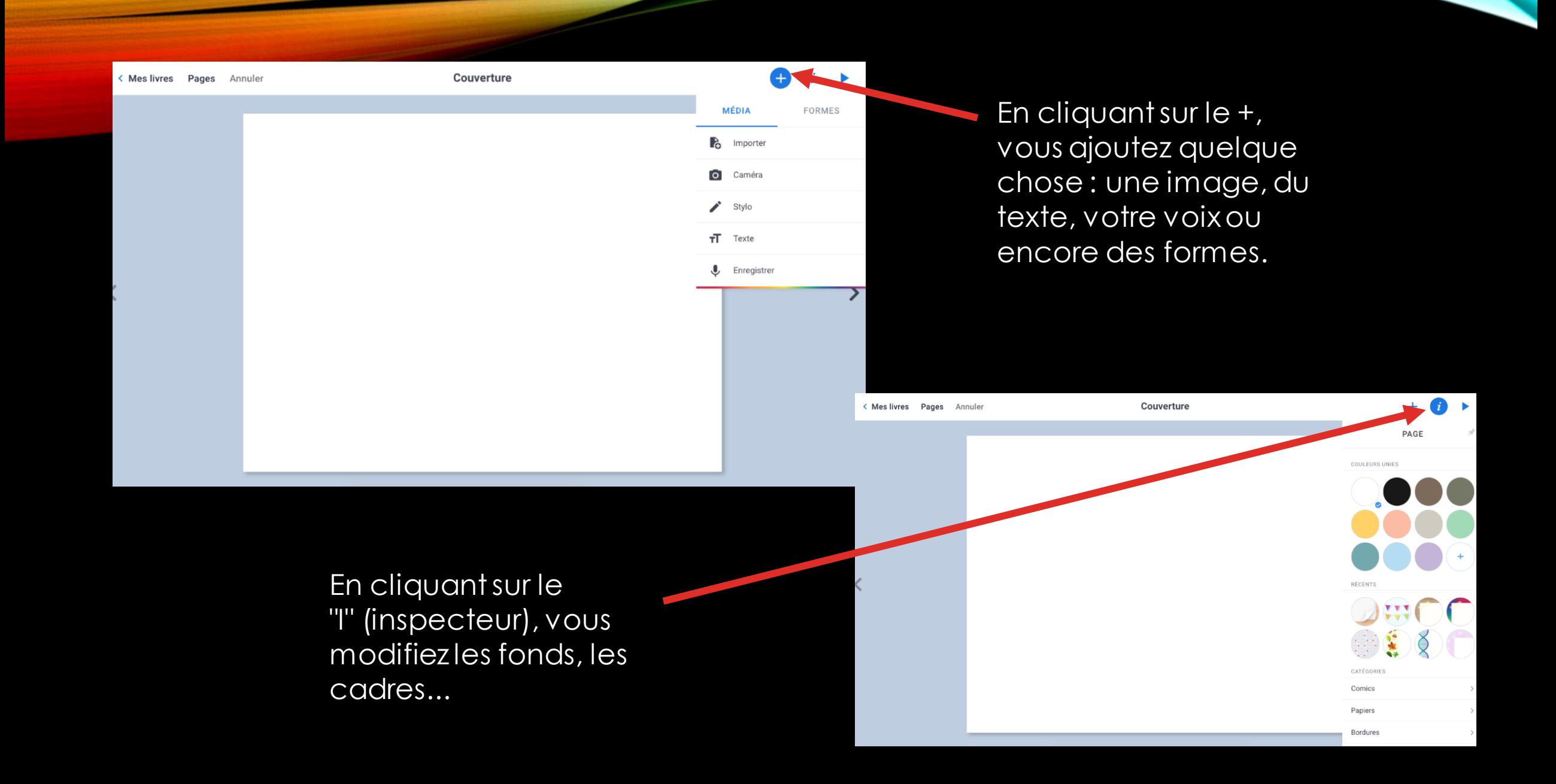

### Quand votre livre est terminé, cliquer sur la flèche "Lire le livre"

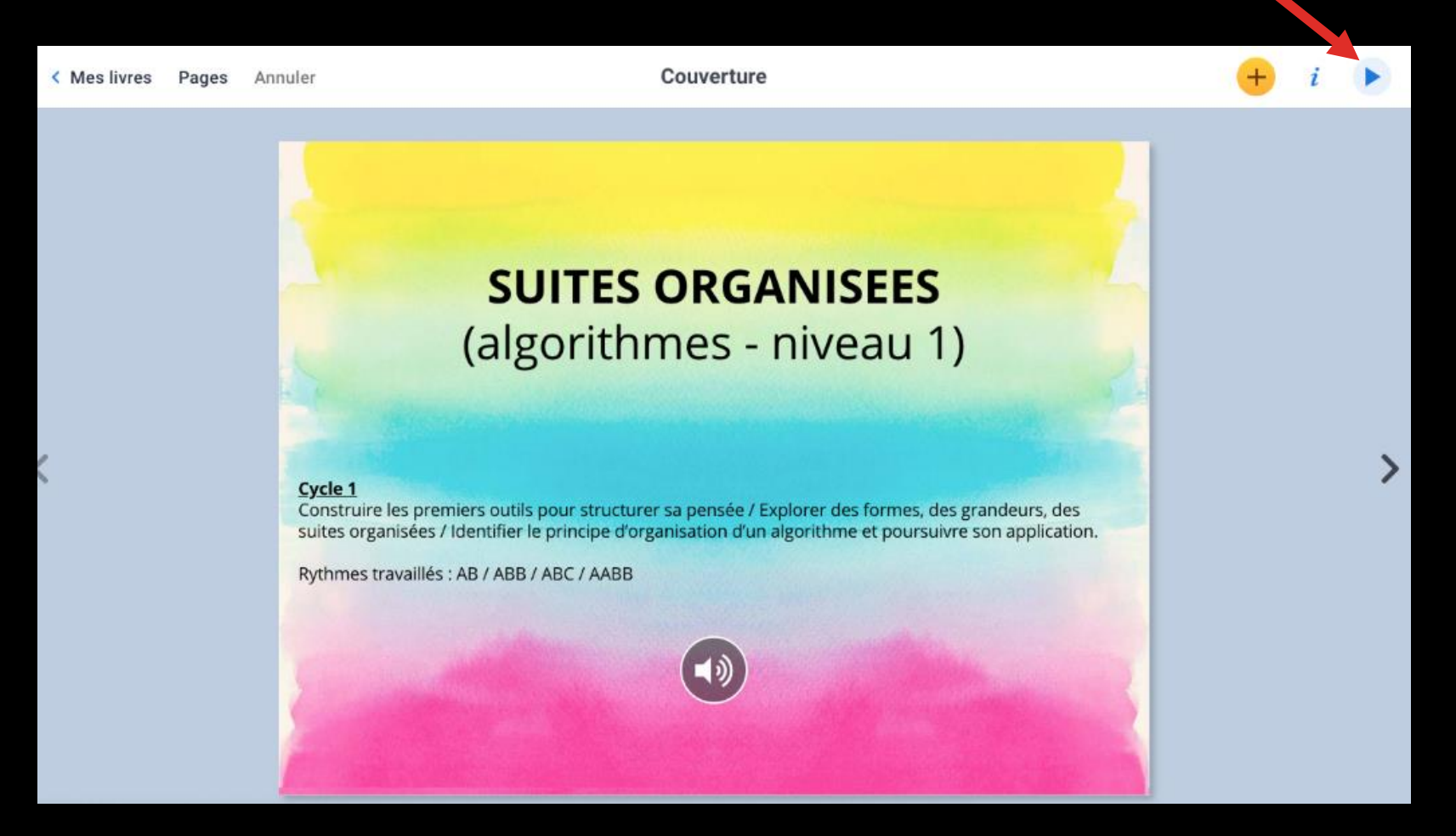

### Plein écran

### Partager

Apporter des modificaions sur la mise en page

Faire lire le livre par l'application

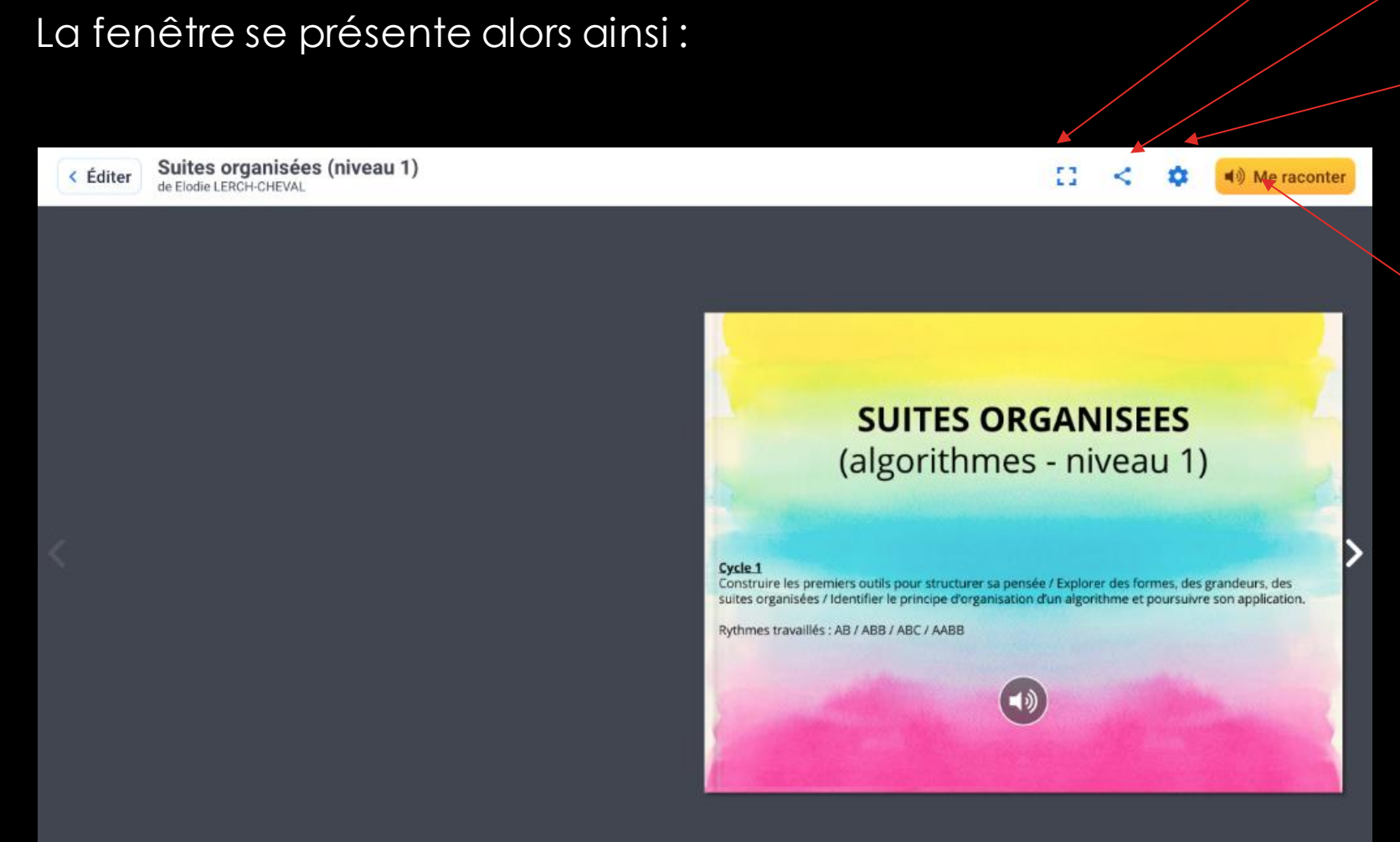

Votre livre est prêt. Cliquer sur "Partager" puis "Publier en ligne". Vous obtenez alors le lien à partager. Dans votre bibliothèque, le globe quadrillé apparait alors en haut de votre livre, vous indiquant qu'il est publié.

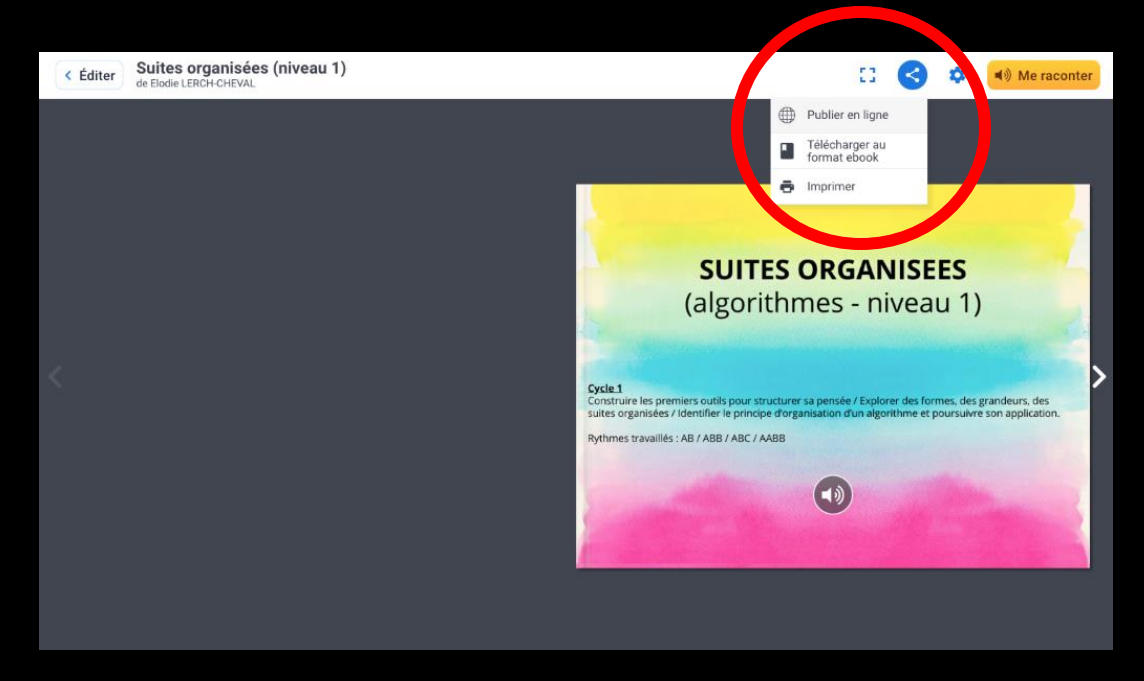

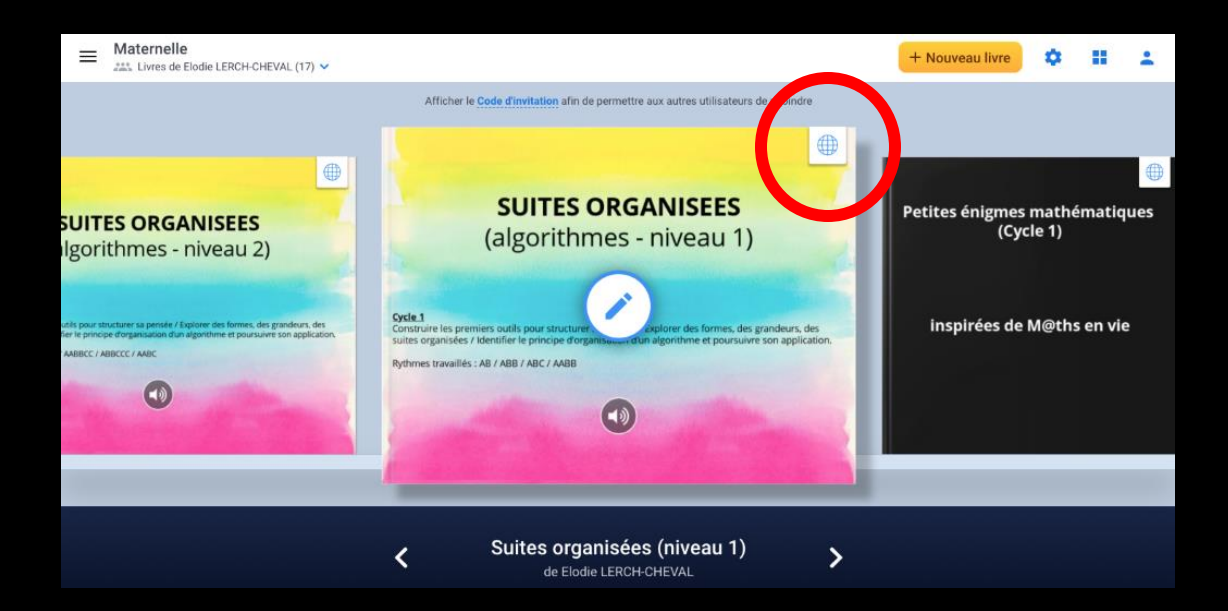

# Bonnes créations...